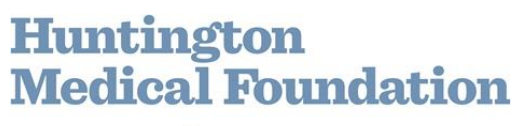

## Universal Health Record

# Patient "Quick" Guide

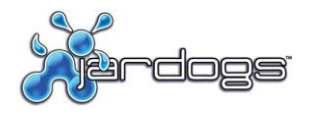

© 2012 Jardogs, LLC. All rights reserved. This document and all contents are protected by the copyright laws as an unpublished work.

A PARTNER of HUNTINGTON HOSPITAL

#### **Patient "Quick" Guide**

#### **FollowMyHealth Requirements**

Supported browsers:

- Internet Explorer 8.0 or higher
- Modern versions of Chrome, Firefox, and Safari.

### **Log in Process**

#### **You Received an Invitation Email**

Upon clicking the invitation link contained in the Invitation email, you will be prompted with the following screen:

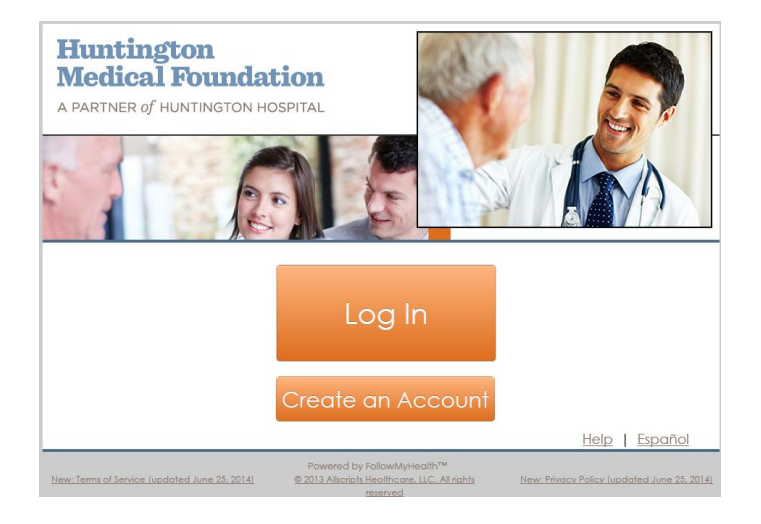

**Create an Account:** choose this option if you do not have an existing FollowMyHealth (FMH) account with Huntington Medical Foundation (HMF).

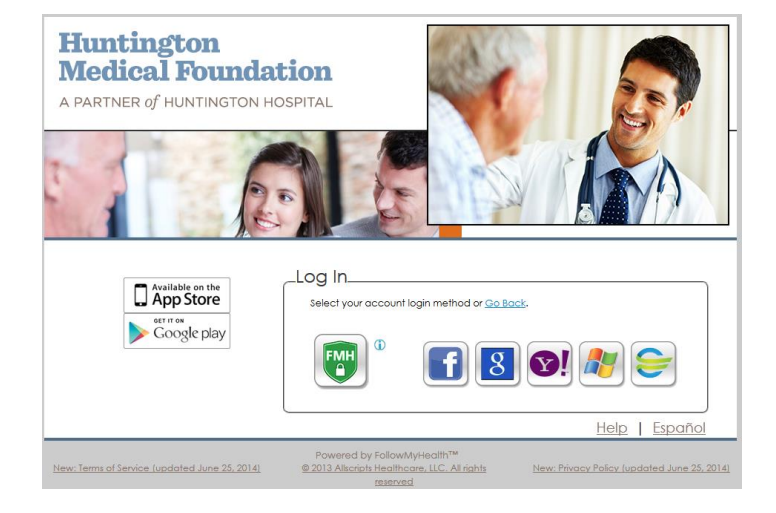

Create a FMH log In and Username or log in with any of the four authentication providers:

Facebook Google Yahoo Microsoft Live ID Cerner

Choosing one of those four providers to log in with simply authenticates you to FMH. In no way is any information shared from FMH to them or from them to FMH. FMH does not store your login credentials and does not have access to your password.

Upon choosing the Login method and successfully logging in, you will be taken through the Invitation process.

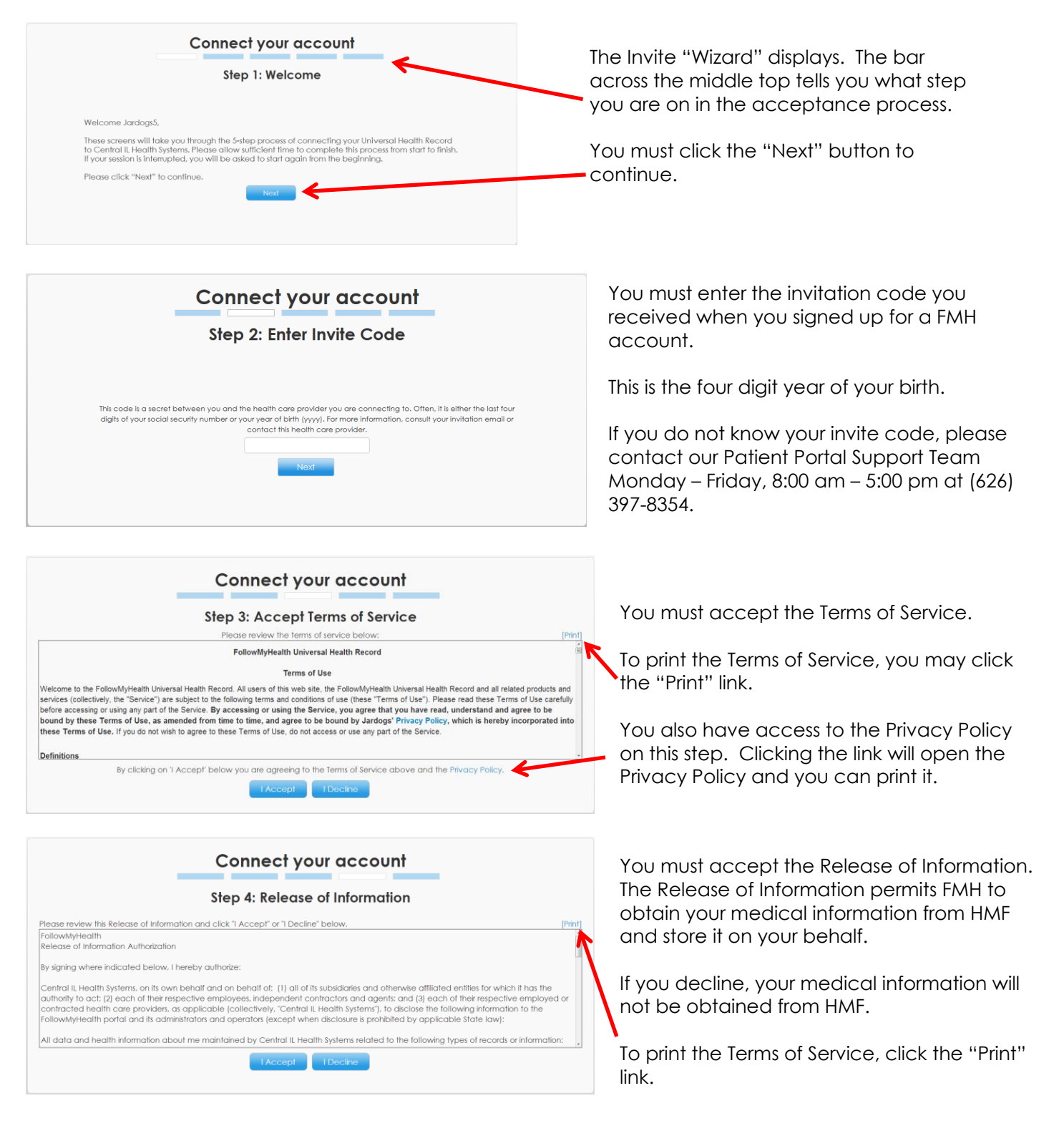

A PARTNER of HUNTINGTON HOSPITAL

#### **Patient "Quick" Guide**

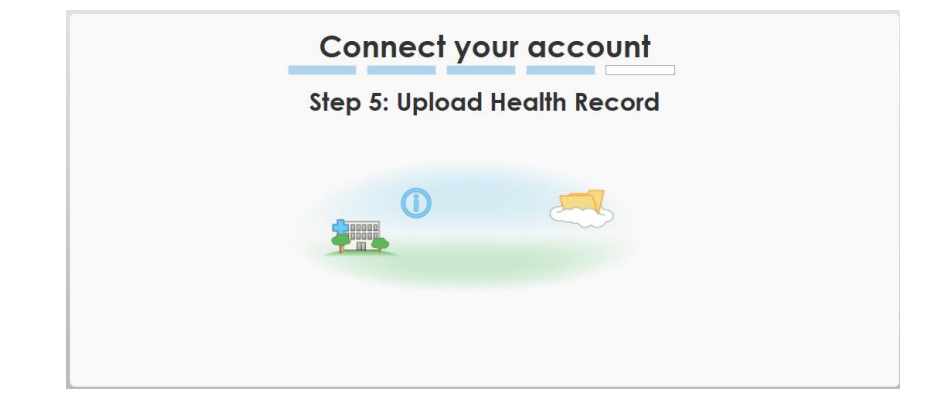

The last step is the uploading of your health record.

Once the upload is complete, you will be taken in to the Home screen of Patient Access.

### **Home Screen**

The Home screen is the landing page upon successful login. It is comprised of several actionable widgets.

#### **Static Toolbar**

The top level toolbar is accessible from any page within FMH.

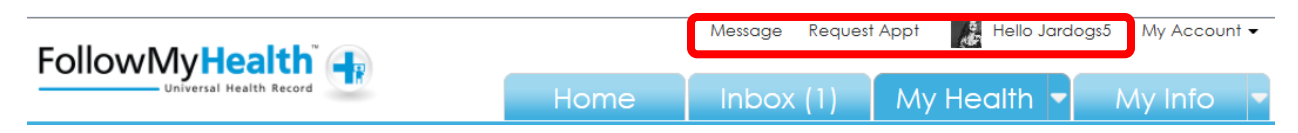

#### *Message*

You can compose a secure FMH message to any any HMF provider that you have had a visit with. See page 12 for more information on secure messaging.

#### *Request Appt*

You can request an appointment to any HMF provider that you have seen previously. See page 7 for more information on appointment requests.

#### *Hello [user name]*

Indicates whose health information is being displayed. This is a dropdown that contains the proxy accounts, if any are available. Please see the Patient Guide for more information on proxy accounts.

A PARTNER of HUNTINGTON HOSPITAL

#### **Patient "Quick" Guide**

#### **Action Center Module**

The Action Center Module notifies you of items that require your attention.

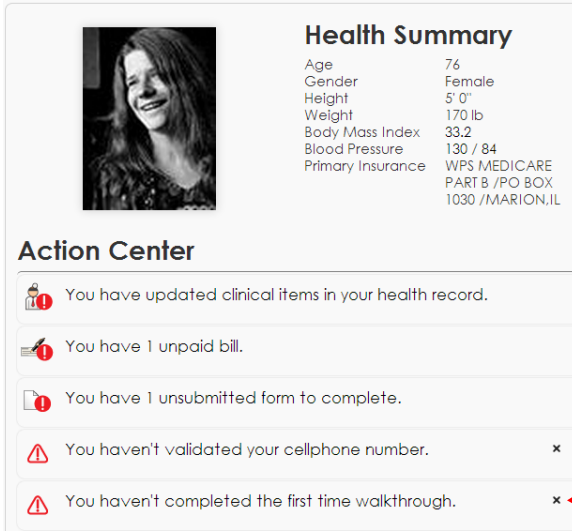

#### **Health Summary**

The Health Summary contains basic information about you, including age, gender, height, weight, BMI, blood pressure, and your primary insurance.

#### **Action Center**

The Action Center displays items that require your attention. It also notifies you of certain items, such as validating a cell phone number or watching the walkthrough video, which will enhance your experience with FMH.

You can remove unwanted items from the Action Center by clicking the delete "x" next to the item.

Clicking on an item in the Action Center will expand that selection to provide details. Clicking on an item in the details will take you to that section of FMH.

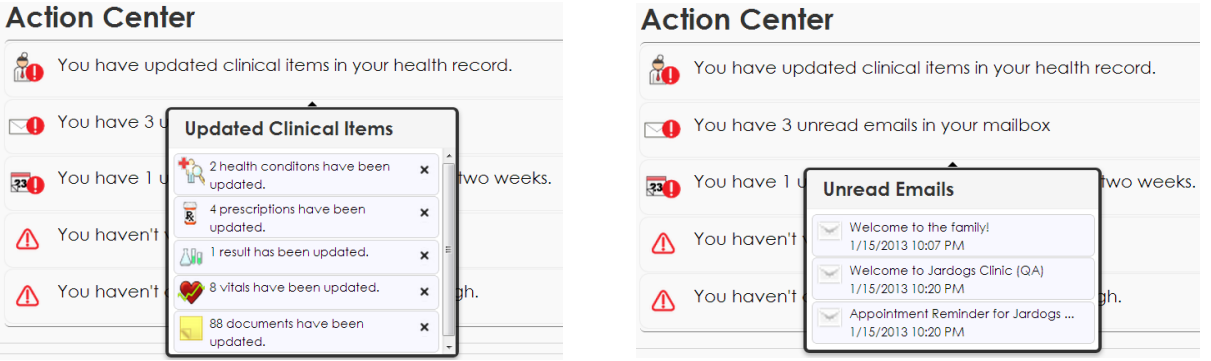

When there are no Action items, a calendar will display in this area.

A PARTNER of HUNTINGTON HOSPITAL

#### **Patient "Quick" Guide**

#### **Recent Activity Module**

#### **Recent Activity**

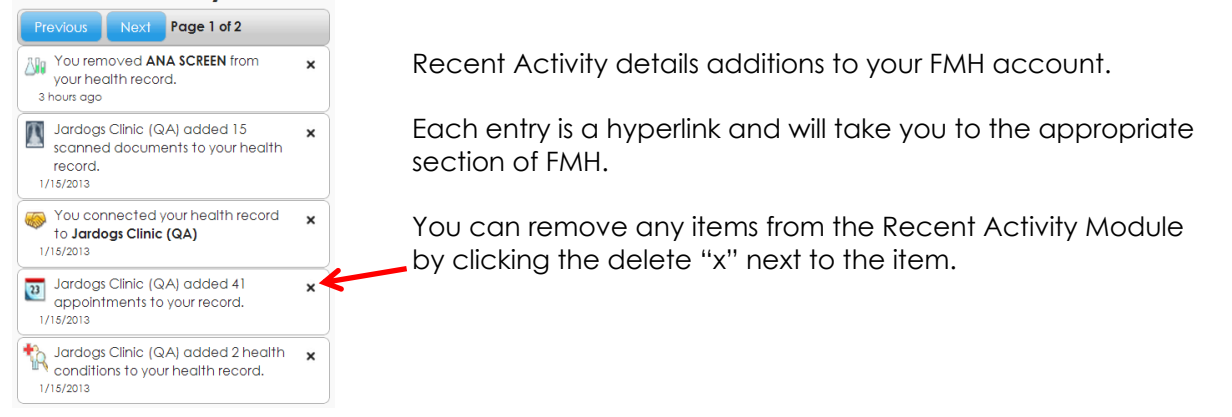

#### **Appointments Module**

The Appointments Module is an actionable module where you can manage your upcoming and past appointments.

#### **Appointments**

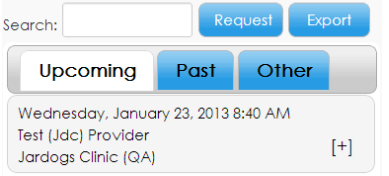

The search field allows you to search the current tab (upcoming, past, or other) by organization name or provider name.

The Export button allows you to export the appointments in a .ics file to import in to your calendar of choice.

#### *Request a New Appointment*

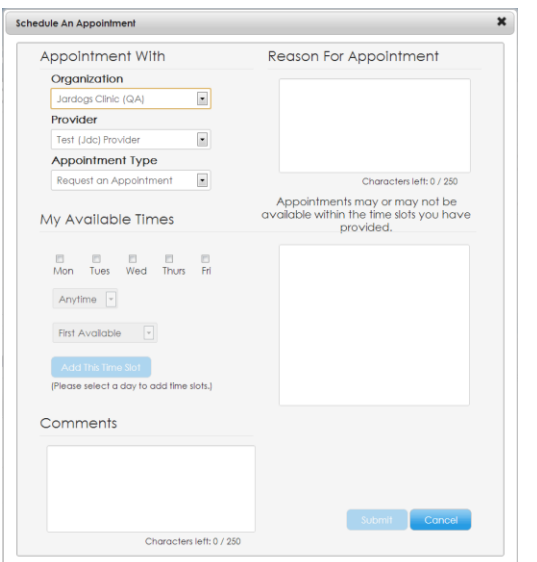

You can request a new appointment by clicking the "Request" button in the Appointments Module.

*Please note:*

- *Please call your doctor's office to make same-day appointments.*
- *For non-same day appointment requests through the Patient Portal, you will receive a response within one (1) business day.*

The pop-up contains four different sections:

- Appointment With
- Reason for Appointment
- My Available Times
- **Comments**

A PARTNER of HUNTINGTON HOSPITAL

#### **Patient "Quick" Guide**

#### *Appointment With*

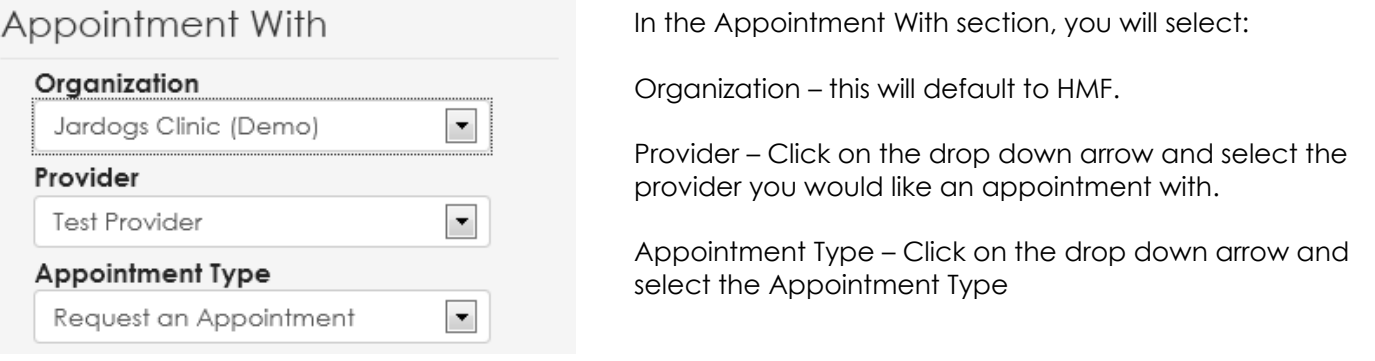

Request an Appointment sends a secure message to the provider's front office staff asking for an appointment. An appointment is not guaranteed or confirmed until you receive confirmation from the HMF.

#### *Reason for Appointment*

#### Reason For Appointment

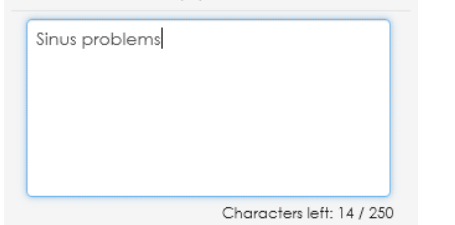

Enter the reason you are requesting an appointment in the Reason for Appointment box. This should be a short description of the issue or reason. You are limited to 250 characters in this section.

#### *My Available Times* available within the time slots you have My Available Times Choose which days you are available for the provided. appointment by clicking the appropriate □ □ □ □<br>Mon Tues Wed Thurs checkboxes. Anytime  $\boxed{\overline{\phantom{a}}}$ First Available  $\boxed{\mathbf{v}}$  $\overline{\mathsf{v}}$  $\overline{\mathbf{v}}$  $\overline{\mathbb{R}^n}$  $\overline{\phantom{a}}$  $\overline{\phantom{a}}$ Mon Tues Fri Wed **Thurs** ease select a day to add time slots.)  $\blacktriangledown$  $1:00 \text{ pm}$ **Before**  $\vert \cdot \vert$ Then indicate what time during those days you are available by using the dropdown choices. 2 Weeks Out  $\vert \cdot \vert$

A PARTNER of HUNTINGTON HOSPITAL

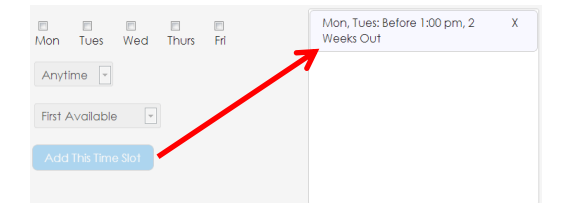

Clicking the "Add This Time Slot" button will populate the selection in the field to the right.

You are able to add as many selections as you want. You may also remove any selection by clicking the "x" delete button next to each item.

#### *Comments*

**Submit** 

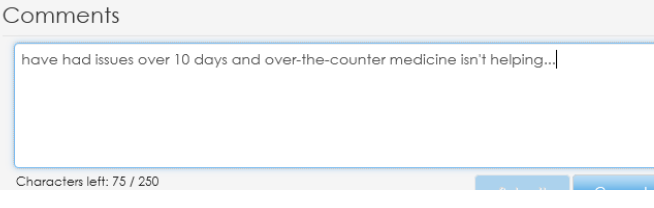

Enter any comments that pertain to your appointment request.

You are limited to 250 characters.

Once all of the necessary and appropriate information has been entered, click the "Submit" button.

#### Please Note: You are currently requesting an appointment. You will not see this appointment show up in your health record until you have received confirmation from the office where you requested the appointment. Cancel  $\alpha$

You will receive a reminder that you merely requested an appointment. An appointment is not confirmed until you receive notice from HMF.

A PARTNER of HUNTINGTON HOSPITAL

#### **Patient "Quick" Guide**

#### *Rescheduling an Appointment*

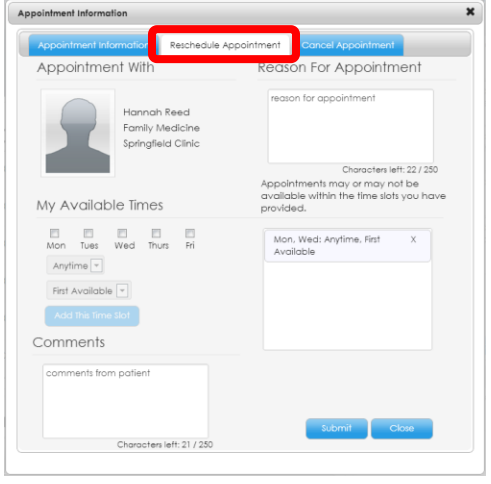

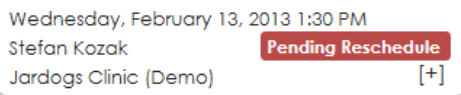

#### *Cancelling an Appointment*

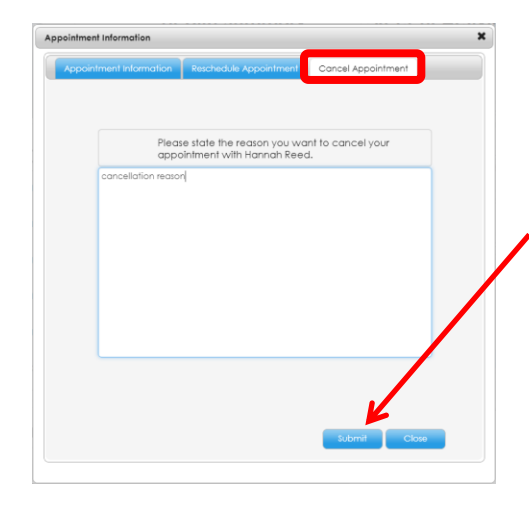

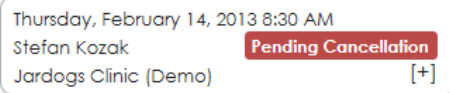

To reschedule an appointment, click the "Reschedule Appointment" tab within the Appointment Information pop-up.

The organization and provider will default automatically based on the chosen appointment and cannot be altered.

The reschedule appointment workflow is identical to the request appointment workflow.

This will send a secure message to your provider's front office staff requesting to reschedule the appointment. It may take a day for the appointment to be removed from your Upcoming Appointment list.

While the provider's front office staff is working on your request to reschedule your appointment, a "Pending Reschedule" flag will display with that appointment on your Upcoming Appointments.

To cancel an appointment, click the "Cancel Appointment" tab within the Appointment Information pop-up.

You must enter a cancellation reason and then click the "Submit" button.

This will send a secure message to your provider's front office staff requesting to cancel the appointment. It may take a day for the appointment to be cancelled from your Upcoming Appointment list.

While the provider's front office staff is working on your request to cancel your appointment, a "Pending Cancellation" flag will display with that appointment on your Upcoming Appointments.

A PARTNER of HUNTINGTON HOSPITAL

#### **Patient "Quick" Guide**

#### *Upcoming Appointments*

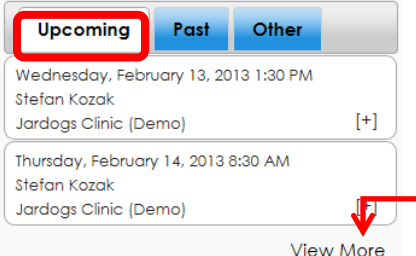

You can see any upcoming appointments in the Upcoming tab of the Appointments Module.

Your two next appointments are listed automatically. If you're looking for an appointment that is further out, you can click the "View More" link.

To see more details about a particular appointment, click that appointment and the Appointment Information pop-up will display.

#### *Past Appointments*

#### **Appointments**

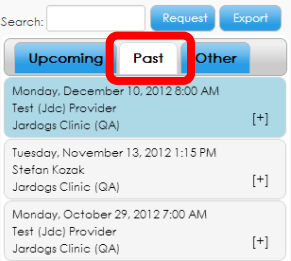

You can view any past appointments in the "Past" tab of the Appointments Module.

Clicking on a past appointment opens the Appointment Information workspace.

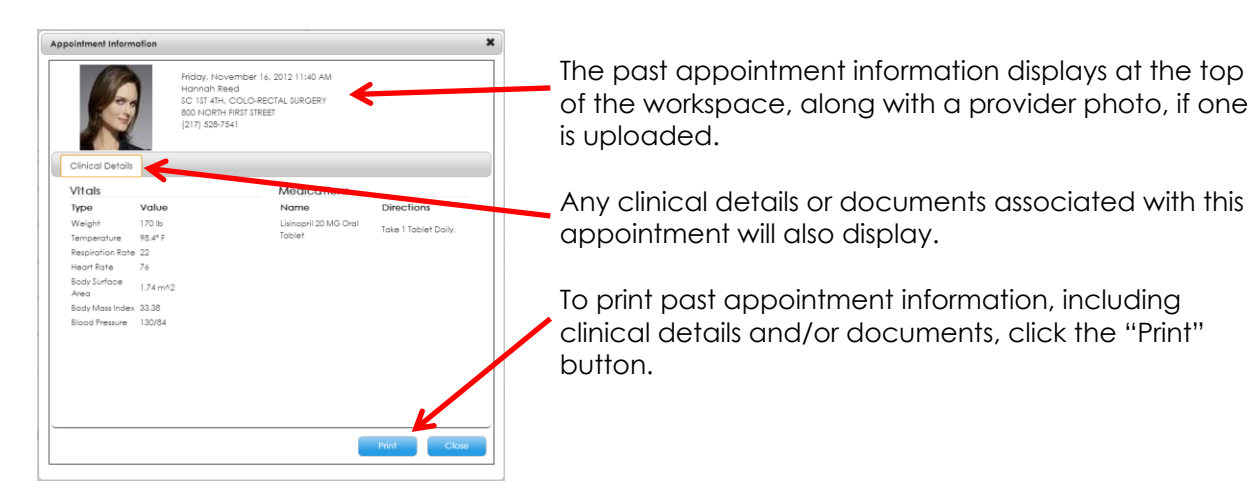

#### *Other Appointments*

#### **Appointments**

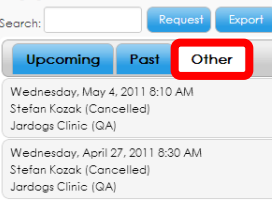

You can see other appointment types (usually cancelled or appointments you didn't show up for) in the "Other" tab of the Appointments Module.

#### **Patient "Quick" Guide**

## **Huntington Medical Foundation**

A PARTNER of HUNTINGTON HOSPITAL

#### *Appointment Information*

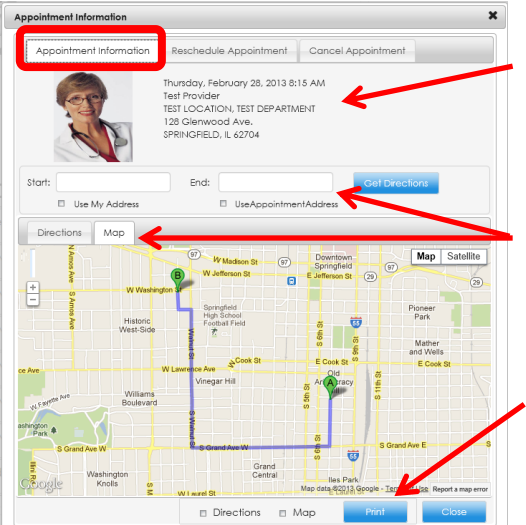

The appointment information (date, time, location) displays at the top of the workspace, along with a provider photo, if one is available.

A map and written directions are available if the appointment location is known. The directions are from your home address as known by FMH to the appointment location. If you need to change the start or end address for the map, enter the new addresses in to the Start and End fields. Click "Get Directions" to see the new map and directions.

You can choose to print the appointment information, along with the map and/or directions by clicking the "Print" button.

### **My Account**

My Account contains Connections, Billing, Preferences, Support, Help, and Log Out. For information regarding Connections, Preferences, Support, and Help; please refer to the Patient Guide.

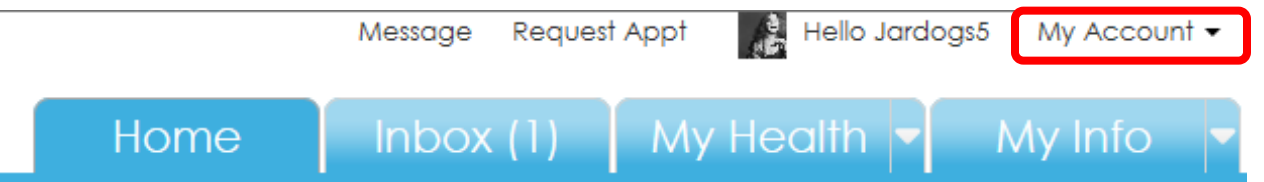

#### **Billing**

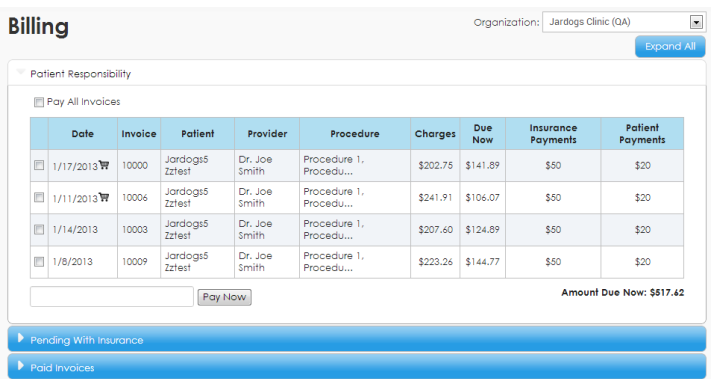

#### The Billing screen is broken up in to 2 sections:

- Patient Responsibility
- Paid Invoices

#### *Patient Responsibility*

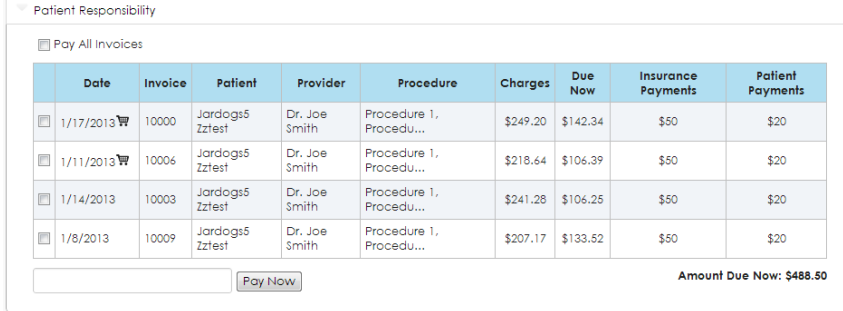

Patient Responsibility is what you owe to the organization.

You can see the date of service, invoice number, provider, procedures, charges, and amount due.

Click the box in front of the invoices you would like to pay. The total is calculated in the "Pay Now" field. You may choose to partial pay an invoice by typing an amount in the "Pay Now" field.

*Please note:*

 *Payments made through FMH will be applied to the oldest balances in your account regardless of the specific invoice(s) that you select to pay.*

A PARTNER of HUNTINGTON HOSPITAL

#### **Patient "Quick" Guide**

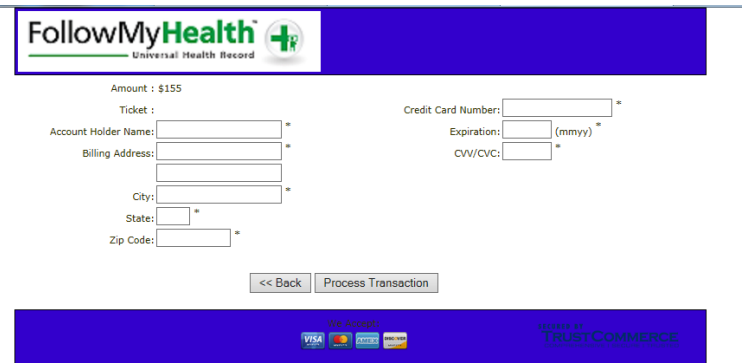

When you are ready to pay, click the "Pay Now" button. You will be taken to a new page that is specific for HMF.

Fill out all required information. Once completed, click "Process Transaction."

If the transaction was successful, you will be presented with a receipt page you may print out to keep for your records. A receipt of the billing transaction will also be sent to your Inbox in FMH.

#### *Paid Invoices*

Paid Invoices will list all invoices with that organization that have a zero balance.

#### **Log Out**

Use the Log Out option to completely log out of FMH. To enter back in to your FMH account you will have to log in with your username and password again.

A PARTNER of HUNTINGTON HOSPITAL

#### **Patient "Quick" Guide**

#### **Inbox**

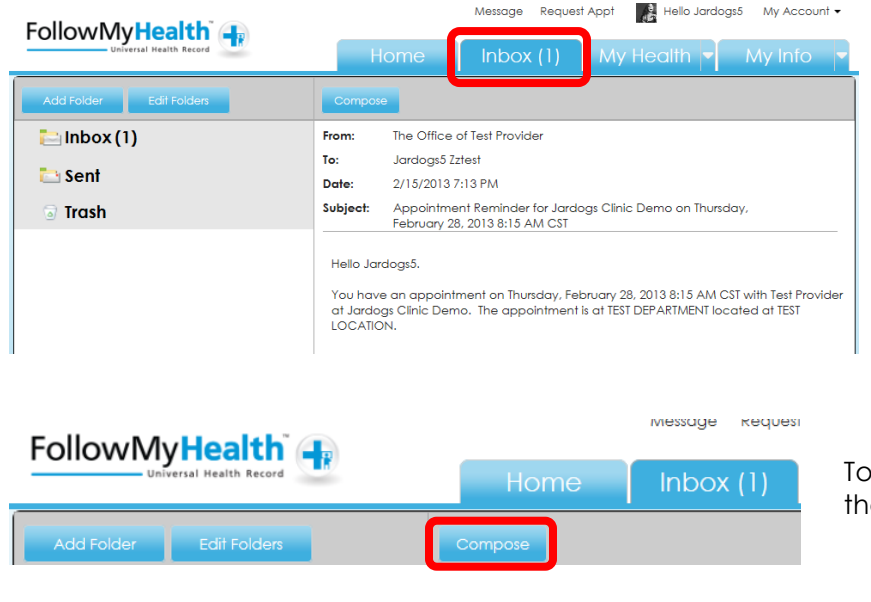

The Inbox contains all of the secure messages with HMF.

The Inbox tab will display the number of new messages in the Inbox.

By default, the inbox contains an Inbox folder, Sent folder, and Trash folder. You are able to add folders, sub-folders, or sub-sub-folders. You can also edit any existing folders.

To send a new secure message, click the "Compose" button.

You will be presented with the Emergency Message Disclaimer. You have the ability to click the "Do not show this message again" checkbox which will prevent the disclaimer from displaying every time the Compose button is clicked.

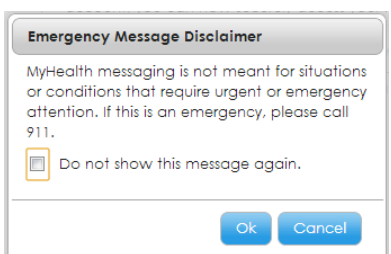

*Please note:*

- *Send only non-urgent messages to your doctor and you will receive a response within one (1) business day.*
- *To request prescription refills, please contact your pharmacy directly.*

Click on the Inbox to open the Inbox. The Inbox messages are listed to the left and the selected inbox message is displayed on the right.

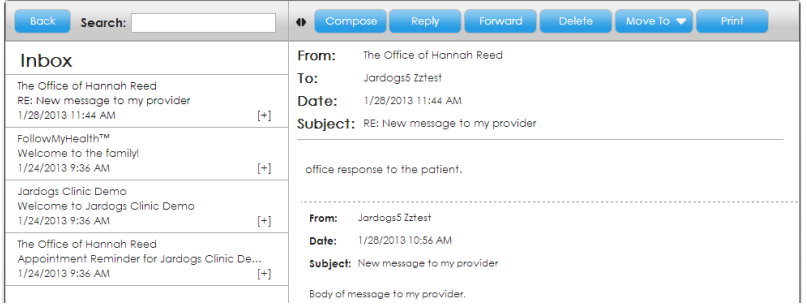

You have multiple options within each secure message:

**Compose** new message.

**Reply** to current message. This only displays when the provider has allowed a reply to his/her message.

**Forward** the current message to another HMF provider.

**Delete** the current message.

**Move** the current message to a new folder within the Inbox.

**Print** the current message.

You can also double click on any message and that message will open in a new window.

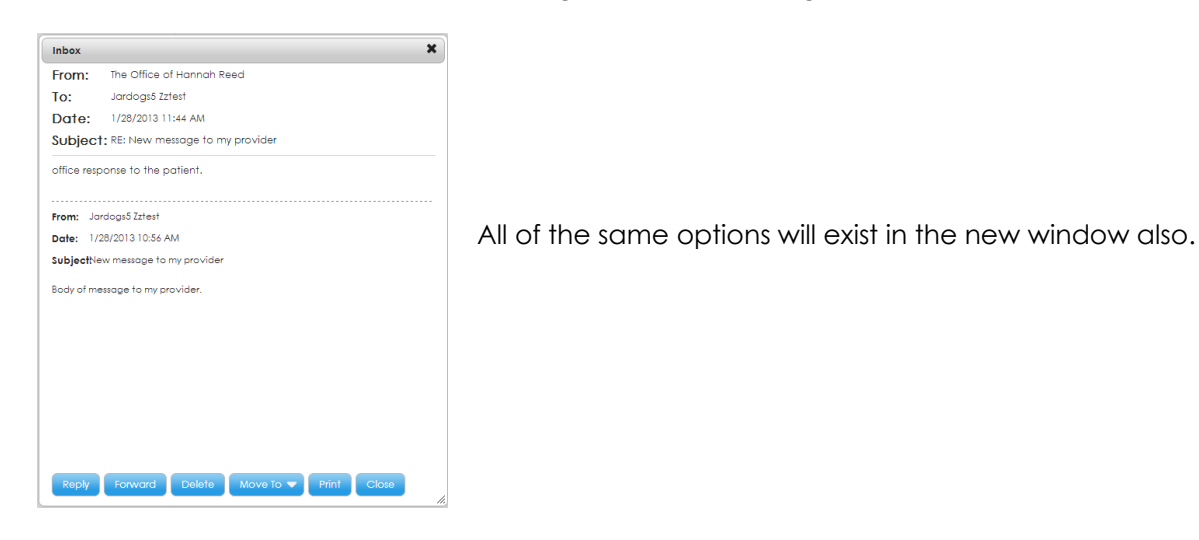

To reply to a secure message you have received, click the "Reply" button. This only displays when the provider has allowed a reply to his/her message.

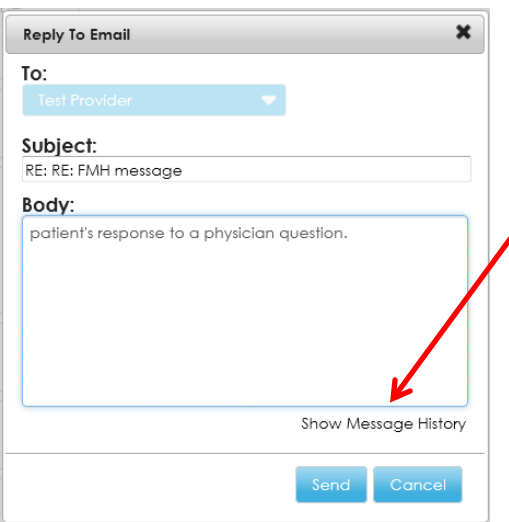

Enter your comments in the "Body" section of the pop-up.

If you need to see the previous messages in this exchange, click the "Show Message History" link.

The message history will display. To hide the history, click the "Hide Message History" link.

A PARTNER of HUNTINGTON HOSPITAL

#### **Patient "Quick" Guide**

#### **My Health**

You can get to any of the pages within My Health by clicking on the main My Health tab and then navigating to the desired tab. You may also choose the desired section directly from the main My Health tab by using the dropdown arrow selector.

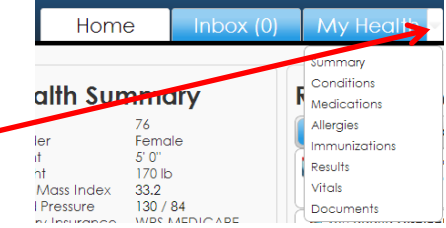

For more information on Summary, Conditions, Medications, Allergies, Immunizations, and Vitals; please refer to the Patient Guide.

*Please note: any changes (add, delete, etc.), in these sections are not sent to HMF.*

#### **Results**

The Results page will show lab results, radiology results, or any other results if your provider who ordered those tests allows you online access to them.

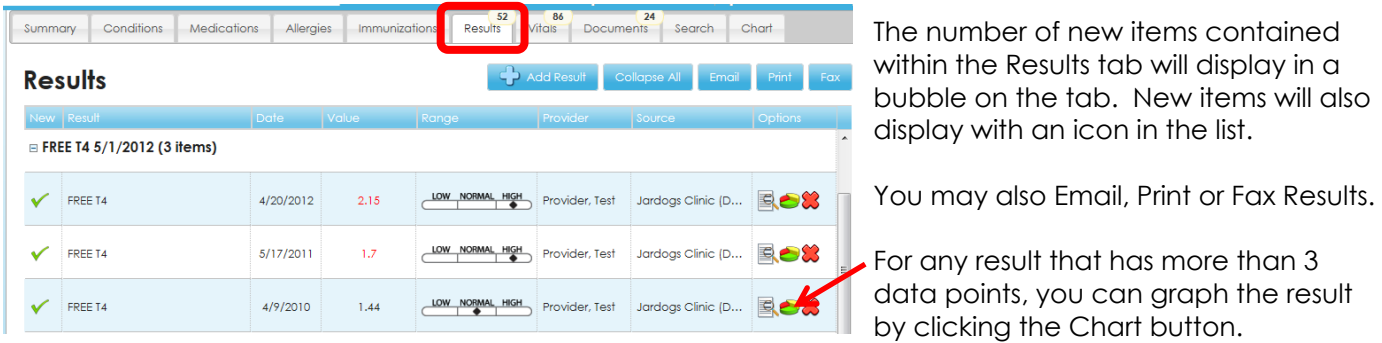

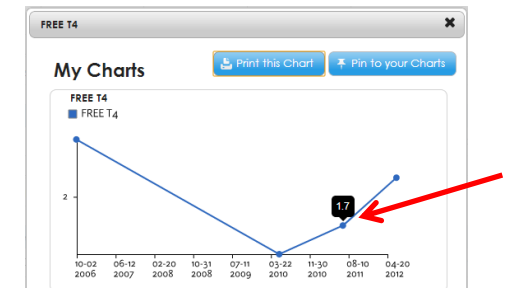

The chart will display in a pop up box. You can choose to print the graph or pin the chart to the My Charts app on the Home screen.

Hovering your mouse over a data point will display the result of that point.

All results display in an accordion grid. All categories can be expanded or collapsed at once by clicking the "Collapse All" button. Each category can be opened or collapsed by the arrows in the header.

If you don't want to keep the result, click the Delete button to remove it from your list.

Results that are a number will display a visual representation of where it falls in the low, normal, or high range. The visual representation will only display if your provider sent that information with the result.

A PARTNER of HUNTINGTON HOSPITAL

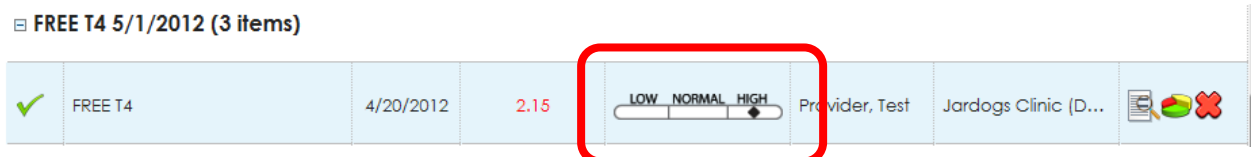

Results that are not a number (radiology results, pathology results, etc.) will not display a range, as one does not exist.

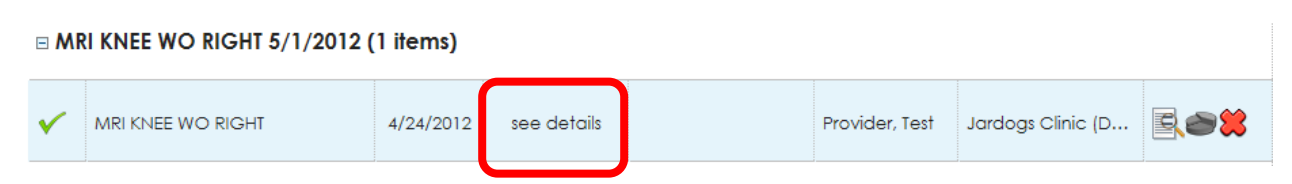

These text-based results must be opened to be viewed. Click the Details button to open the result.

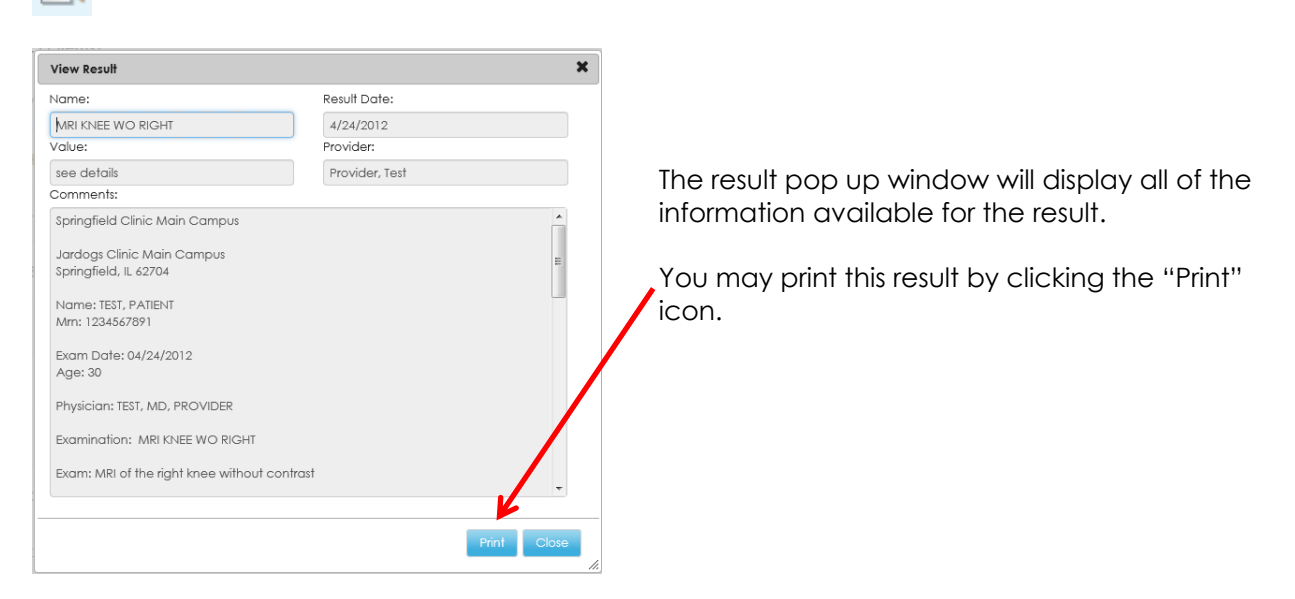

#### **Documents**

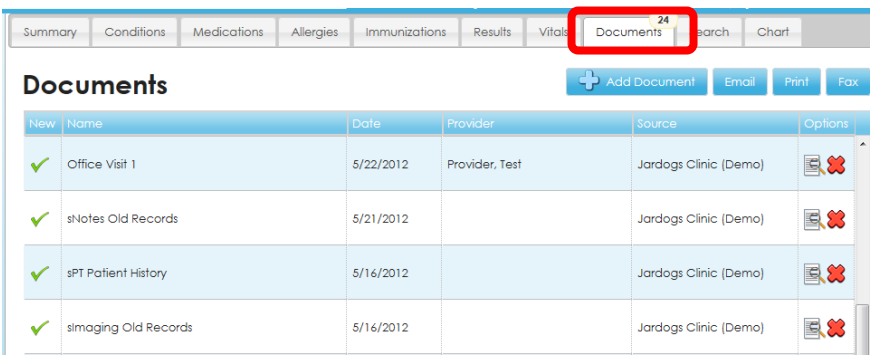

The number of new items contained within the Documents tab will display in a bubble on the tab. New items will also display with an icon in the list.

You may also Email, Print or Fax Documents.

To view any additional details available about a documenet, click the Details button.

A PARTNER of HUNTINGTON HOSPITAL

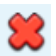

If you do not want a document, click the Delete button to remove it from your list.

Clicking the "Details" button of a document will open that document in a pop up window.

You are able to Print, Email or Fax that document from the pop up window.

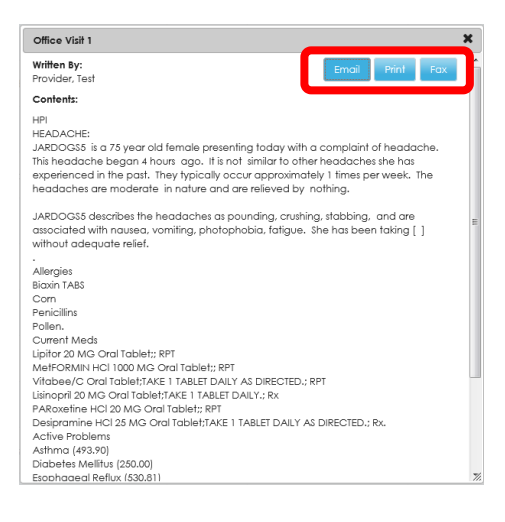

#### Add Document

You can add your own documents to FMH by clicking the "Add Document" button.

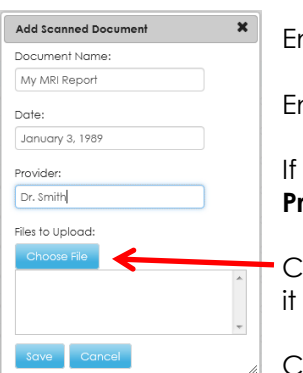

Enter a name for the document in the **Document Name** field.

Enter the date the document was created in the **Date** field.

the document came from a doctor and you know who, enter their name in the **Provider** field.

Click the **Choose File** button to find the document on your computer and upload to FMH.

Click the **Save** button to move the document to your FMH account.

A PARTNER of HUNTINGTON HOSPITAL

## **My Info**

My Info contains the Demographics and Providers pages. You navigate to the desired tab directly from the main My Info tab by using the dropdown selector.

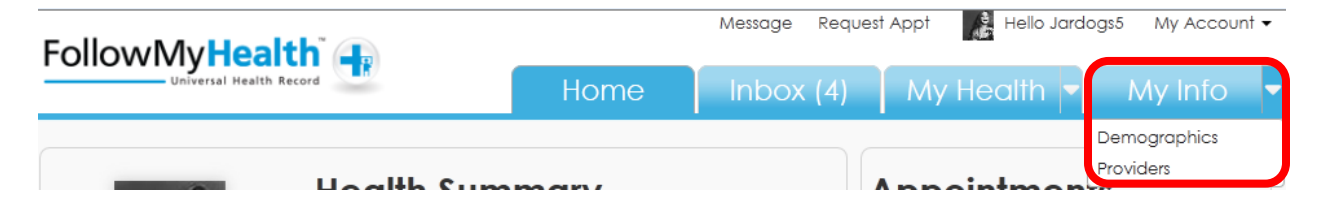

For more information on Demographics & Providers, please refer to the Patient Guide.